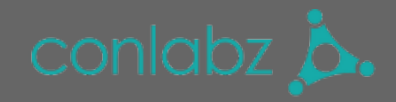

# **Configuration**

At "System -> Configuration -> Payment services" underneath "Payment Reminder" you can set which e-mail template should be used for reminder e-mails. At the beginning you have our default template.

You can:

- choose who is reminded (General Contact, etc.)

- choose when to start the periods (after a order is placed / after the invoice is sent)

- create periods that can later be chosen in the single orders and set one of these orders to default by ticking a box in the column "is Default"

The default period is set on an order everytime one is created.

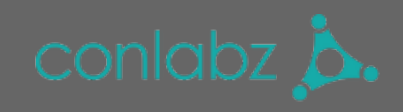

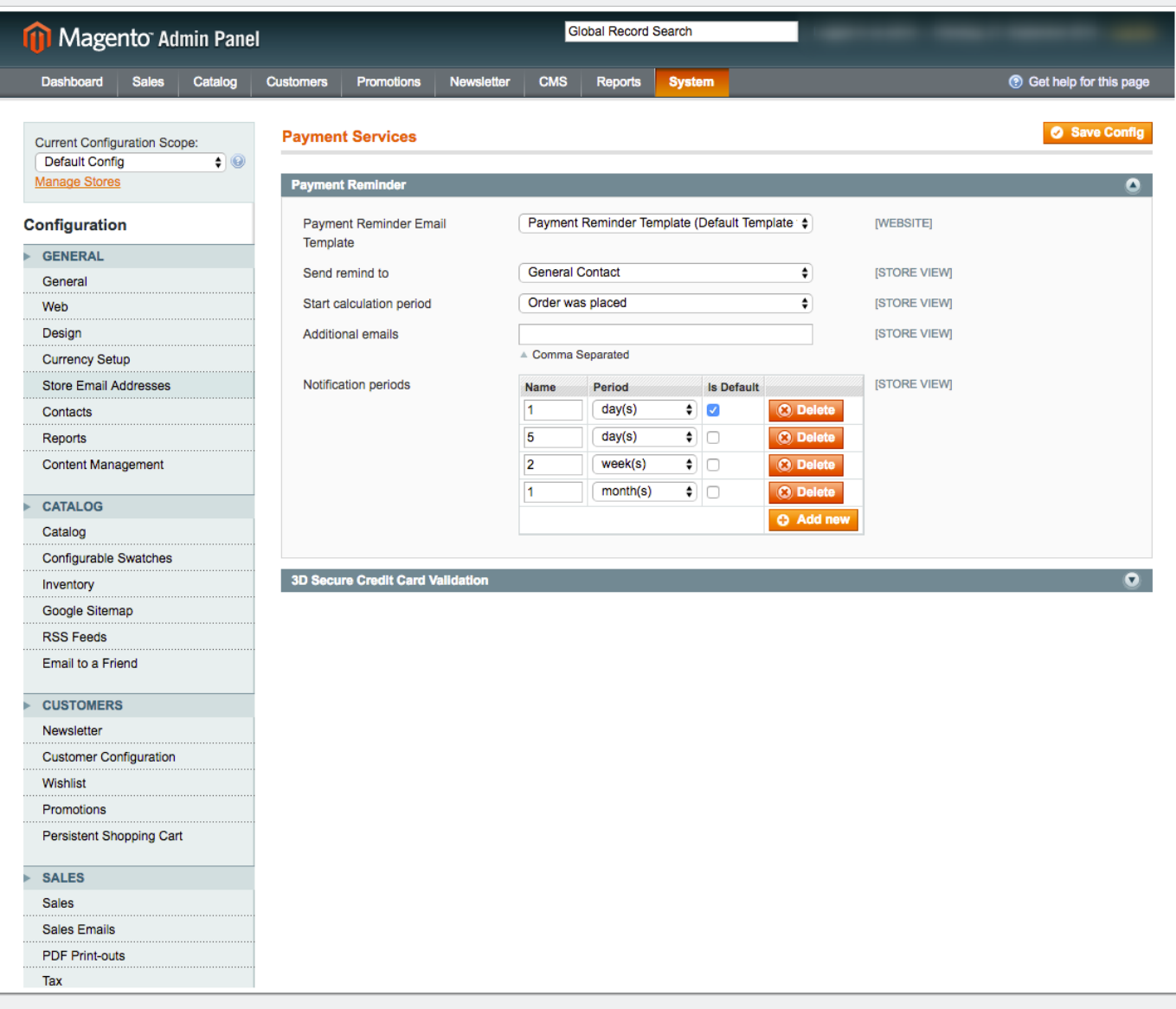

#### **Set reminder period for one order**

When you open a order now (Sales -> Orders), you can see a new field "Payment Reminder" where you can set a period for reminders.

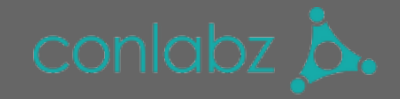

If you did set a default period in the configuration, this period should be already set in the order.

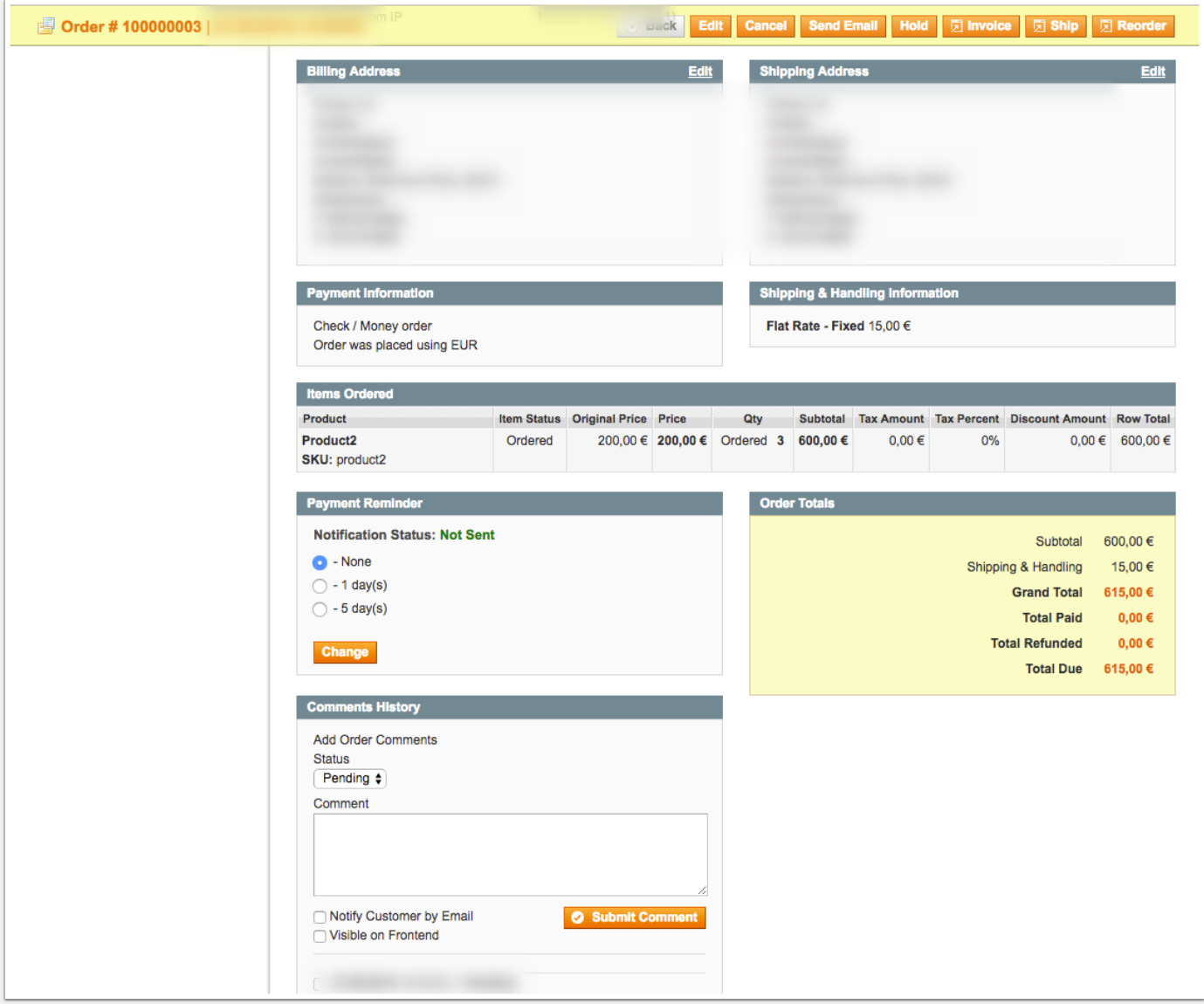

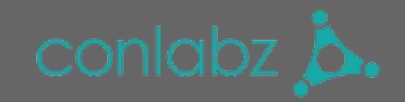

# **General instructions to our extensions and our shop**

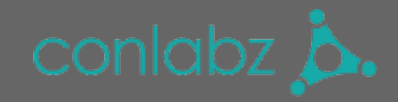

## **Log into your account**

1. If you want to login to your account, you will find a "Login" button at the top of the page.

2. Log in with your credentials.

3. If you don't have an account yet, you can also register and buy your desired extension.

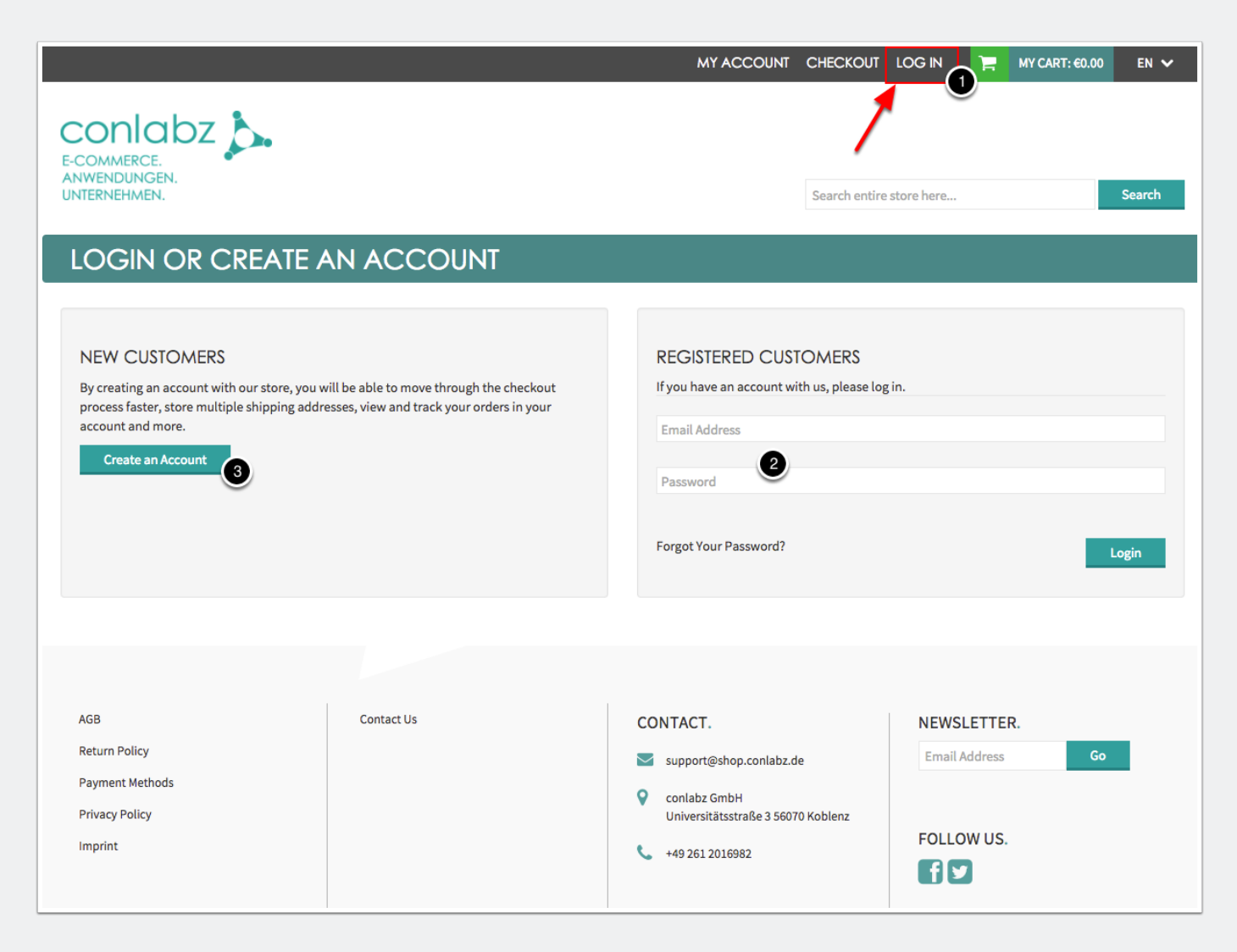

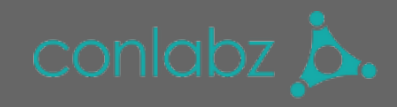

## **Buying an extension**

1. At our frontpage you will find a overview of all extensions we lead.

2. If you are interested in one of our extensions, you can add the extension to your shopping cart by clicking the marked button.

3. If you want to remove an extension from the shopping cart, go to the shopping cart by clicking the green shopping cart button at the top of the page.

4. Once you are satisfied with your shopping cart, go to checkout.

5. At the moment we run the payment methods "Paypal" and "Prepayment" in our shop (as of January 2017). Choose a variant and go through the payment process.

As soon as we receive your payment, the extension will be activated for you as soon as possible. A waiting period of 2-3 days is required for prepayment.

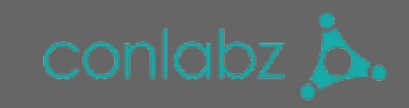

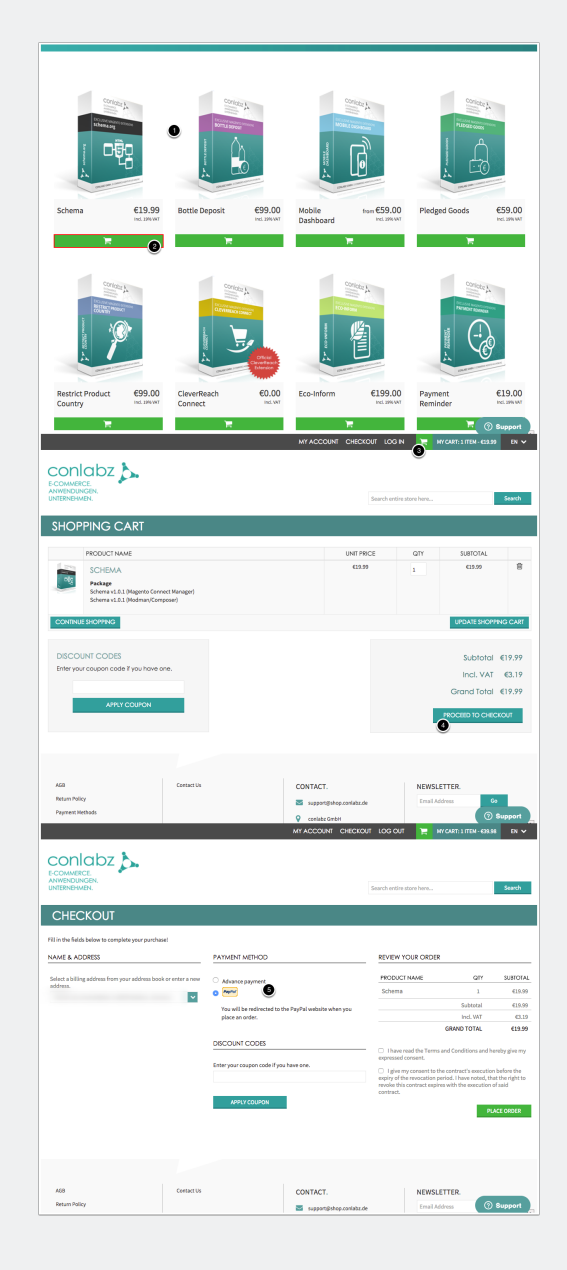

## **Downloading a bought extension**

If you have purchased an extension and want to download the extension now, you will find a link "My account" at the top of the page. This will lead you to your account

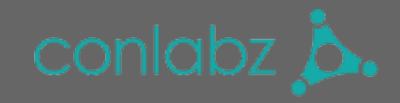

overview.

On the account overview you will find a link "My Downloadable Products" on the left. On this page you will find all your purchased Extensions. Click on the extension name to start the download.

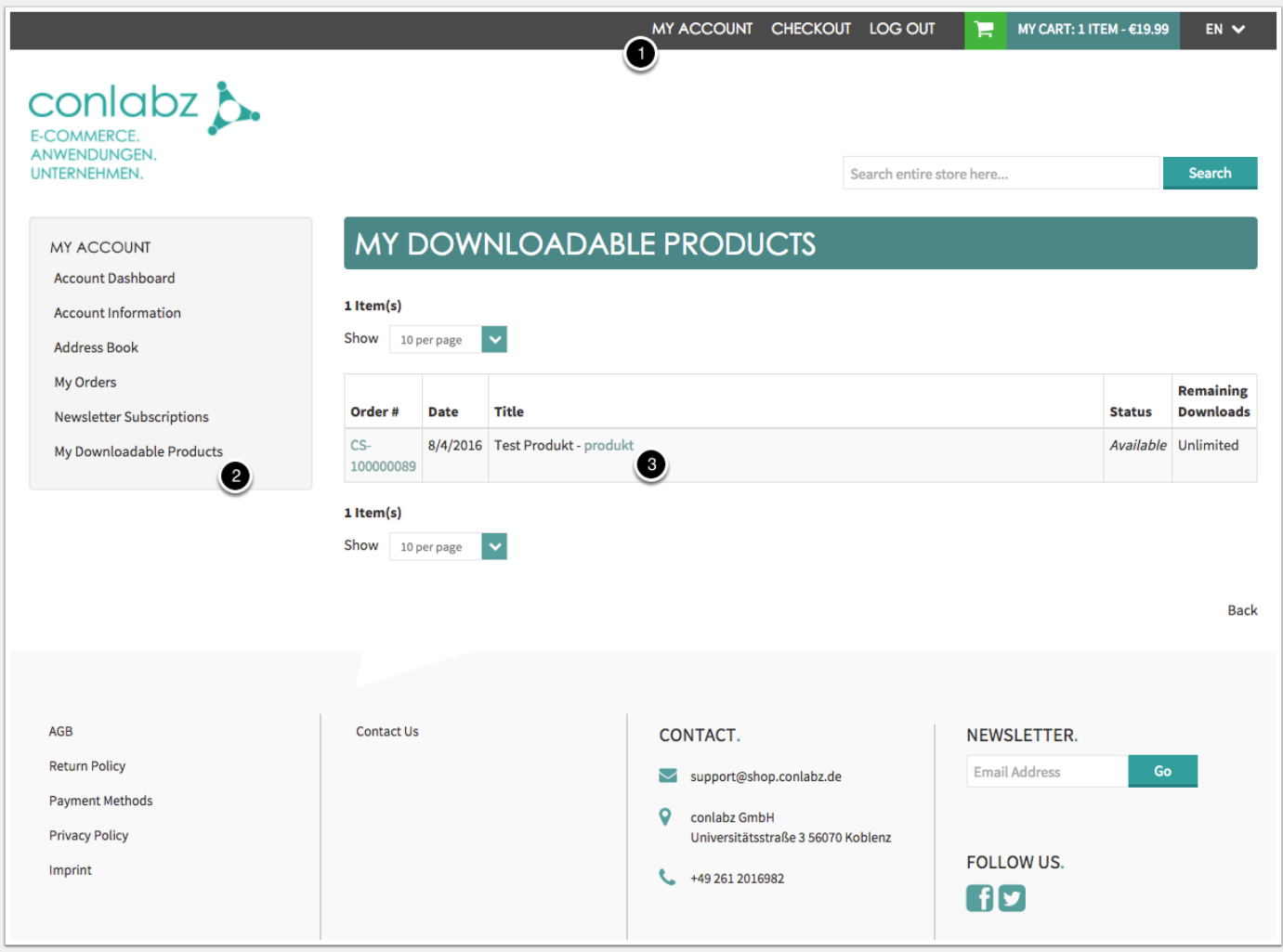

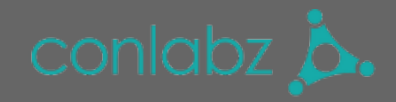

# **Additional functions**

Do you like our extension, but you are missing a specific function? Then send your request to **[support@conlabz.de](mailto:support@conlabz.de)** and we check the feasibility. We would be pleased to send you a non-binding offer on request.

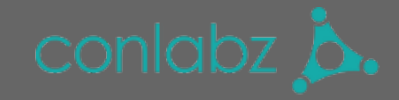

## **Installation with Magento Connect Manager**

- 1. Go to System-> Magento Connect -> Magento Connect Manager.
- 2. Log in with your Magento username and password.
- 3. Choose the before downloaded extension file and upload it.
- -> the Magento Connect Manager should automatically install the extension now.
- 4. Switch back to your Magento Backend.

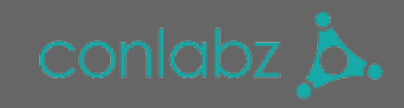

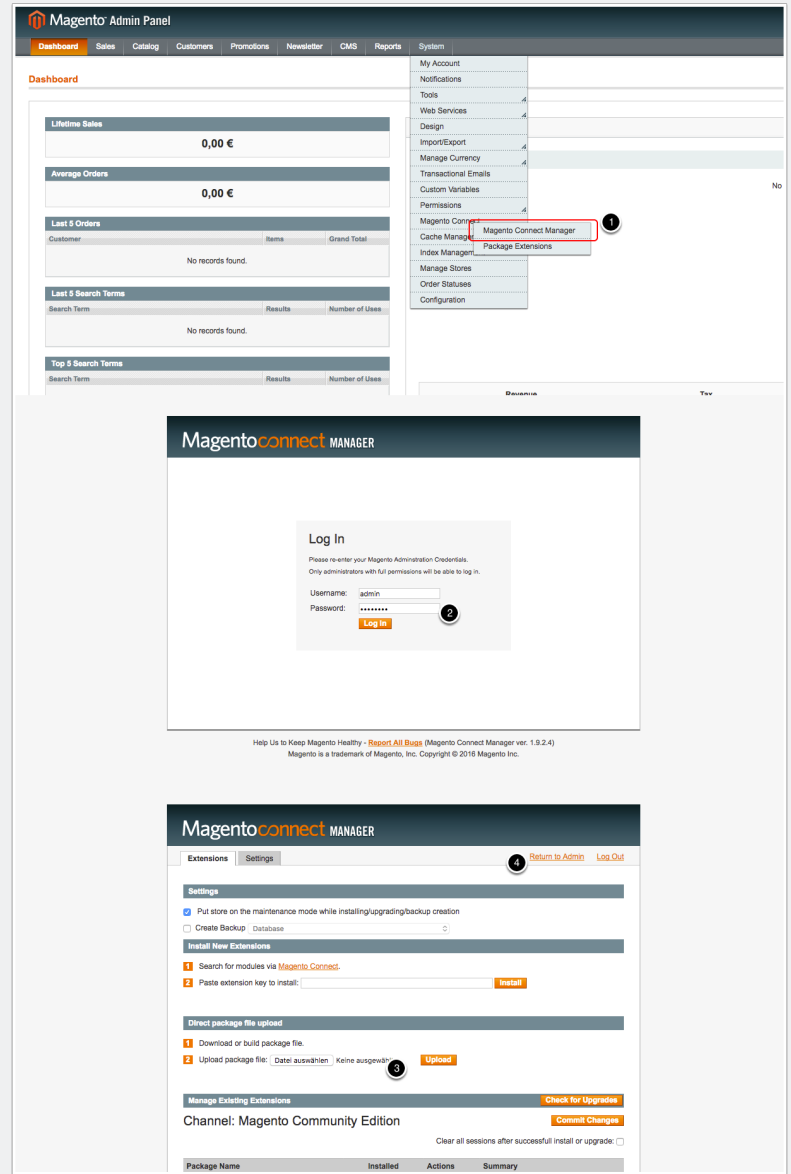

#### **Installation with Modman**

#### required: composer

If you have already installed modman, skip point 1.

1. First create a composer.json file, with the following content, in your Magento directory. In the console run "composer install" at the Magento directory.

2. On the console, run "modman init" at vendor/colinmollenhour/modman. A .modman folder is created.

3. Copy the extension folder and the modman file in it into the .modman folder.

4. Führen Sie nun auf der Konsole unter vendor/colinmollenhour/modman "modman repair" aus. Es werden Symlinks im Magento Verzeichnis angelegt.

4. On the console, run "modman repair" under vendor/colinmollenhour/modman. Symlinks are created in the Magento directory.

5. Clear the cache in the Magento backend and the extension should be installed and active.

uninstall:

If you want to uninstall an extension, simply delete the extension folder from the .modman folder and go through point 4 of the installation again.

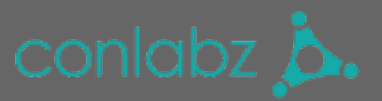

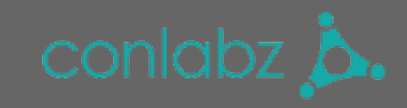

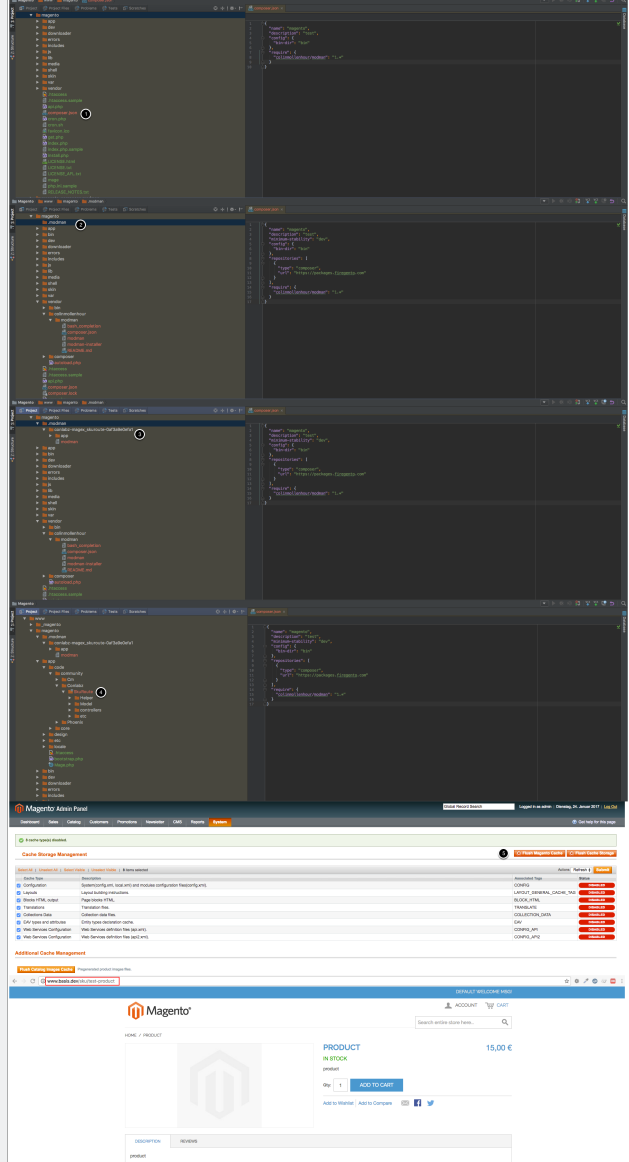

## **Problems installing the extension**

If you have problems with the installation, please contact our support. The support widget can be found in our shop ([http://shop.conlabz.de/\)](http://shop.conlabz.de/) in the lower right corner.

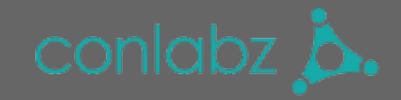

Please enter extension name, as well as your order ID and Magento version number. In the case of an error message please attach a screenshot.